Métodos de Matemática Aplicada - Simulador da Série de Fourier (MMA-SSF)

Manual de Uso

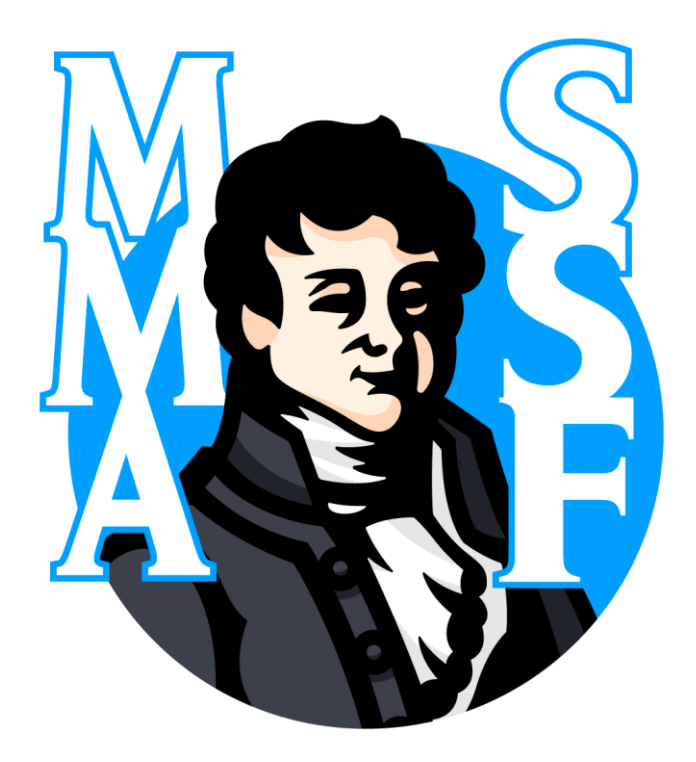

Flávio Luiz Rossini Rafael Angelini Donda Reginaldo Nunes de Souza Renato Vinicius Garcia

**ISBN:** 978-65-00-25632-1

2021

# **Sumário**

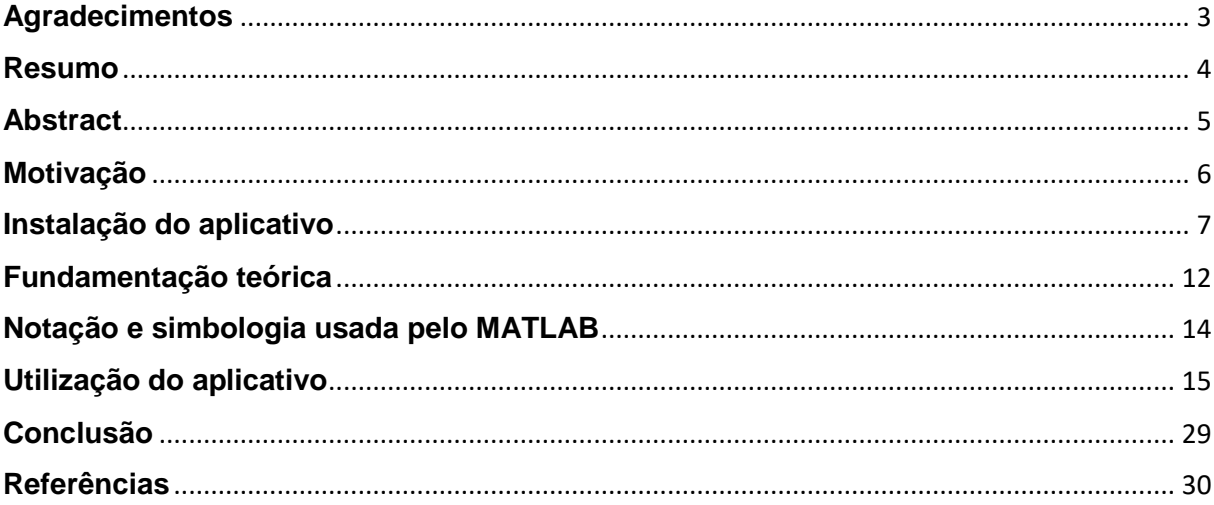

## <span id="page-2-0"></span>**Agradecimentos**

A todos que contribuíram para a realização deste trabalho.

Ao Prof. Dr. Flávio Luiz Rossini pela oportunidade e por todo apoio no desenvolvimento do projeto.

Ao Prof. Dr. Reginaldo Nunes de Souza pela sua colaboração.

À Universidade Tecnológica Federal do Paraná pelo incentivo e apoio financeiro viabilizado por meio do edital 38/2020 PROGRAD.

#### <span id="page-3-0"></span>**Resumo**

O aplicativo Métodos de Matemática Aplicada – Simulador da Série de Fourier (MMA-SSF) permite ao usuário obter a forma analítica e gráfica da Série de Fourier de um conjunto amostral de sinais periódicos mais representativos para o entendimento da teoria da Série de Fourier. Este manual apresenta de maneira detalhada como realizar o processo de instalação e a utilização do programa, explicando como preencher os parâmetros dos sinais a serem simulados e como obter os resultados da maneira desejada.

**Palavras-Chaves:** Série de Fourier, Simulador, Manual.

### <span id="page-4-0"></span>**Abstract**

The aplication Methods of Applied Mathematics - Furier Serie Simulator (MMA-SSF) allows the user to get the analytical and graphic form of Fourier Serie of sample set of the most representative signals for the understanding of the Fourier Series theory. This manual shows in detailed way how to do the instalation and use the software, explaining how to fill the parameters of the signals that will be simulated and how to get the results in desired way.

**Keywords:** Fourier Series, Simulator, Manual.

#### <span id="page-5-0"></span>**Motivação**

Em 1807 o grande matemático francês Jean-Baptiste-Joseph Fourier (1768- 1830) afirmou através de seus resultados sobre a teoria do calor, que uma função arbitrária definida em um intervalo finito poderia ser expressa como uma soma de senoides, dando origem assim à Série de Fourier. Os resultados de seu estudo foram publicados posteriormente no clássico texto *Théorie Analytique de la Chaleur* (LATHI, 2006).

O importante trabalho de Fourier, a Série de Fourier, tornou-se uma das ferramentas matemáticas mais utilizadas atualmente, a qual auxilia a análise de diversos problemas complexos na área de engenharia, como o processamento de sinais e imagens.

Partindo do princípio que a Série de Fourier é uma importante fermenta de apoio em análises de diversos problemas, criou-se a ideia de gerar um aplicativo para auxiliar o processo de ensino e aprendizagem dessa importante ferramenta matemática. Nesse sentido, elaborou-se o aplicativo Métodos de Matemática Aplicada – Simulador da Série de Fourier (MMA-SSF) para disponibilizar ao usuário tanto a expressão analítica da Série de Fourier (em três diferentes formatos: trigonométrica, trigonométrica compacta e complexa) quanto a representação gráfica (espectros) de amplitude e fase da Série de Fourier de um conjunto de doze sinais mais comuns nos livros didáticos.

De maneira geral, o aplicativo permite que cada um dos doze sinais seja configurado tanto no eixo de amplitude quanto no eixo de tempo. Além disso, o usuário pode escolher o número de harmônicas presentes na Série de Fourier. Isso permite que o usuário visualize (por meio do gráfico de amplitude e fase) o efeito de cada harmônica no sinal resultante.

Portanto, com todos os recursos que o aplicativo oferece, tanto a obtenção quanto o entendimento da Série de Fourier se tornam mais fáceis.

#### <span id="page-6-0"></span>**Instalação do aplicativo**

Após realizar o *download* do instalador do programa, Figura 1, execute-o e em seguida surgirá uma janela como a da Figura 2.

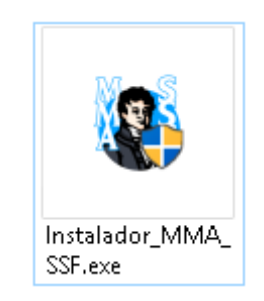

Figura 1: Ícone do instalador.

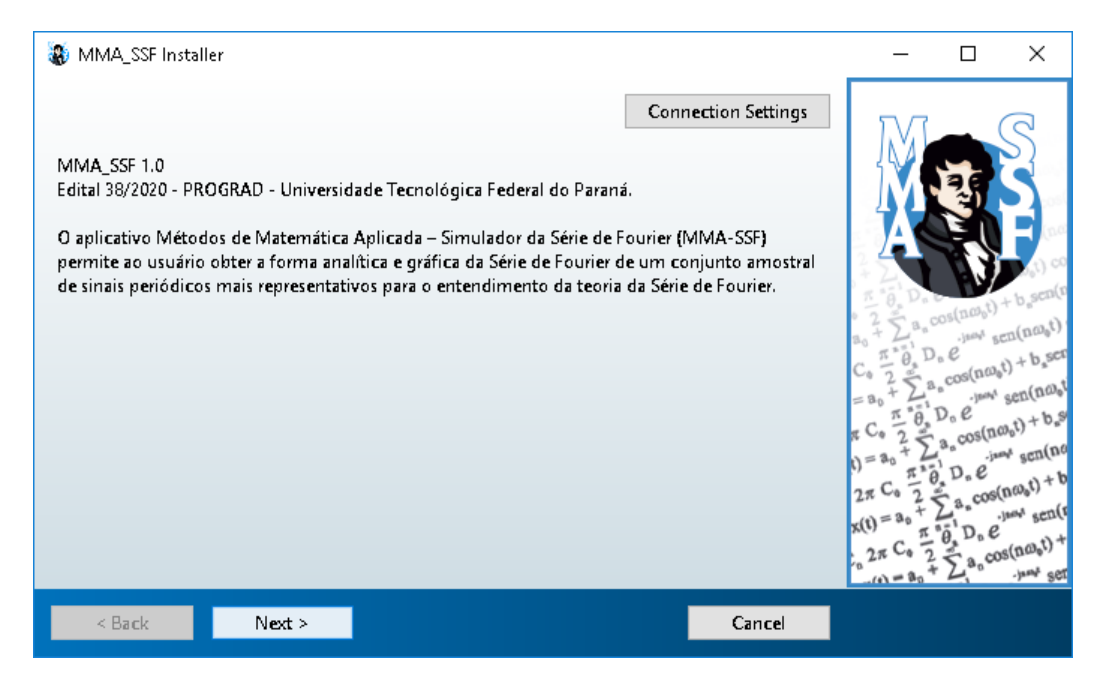

Figura 2: Instalador aberto.

Para dar sequência a instalação, selecione a opção "Next >".

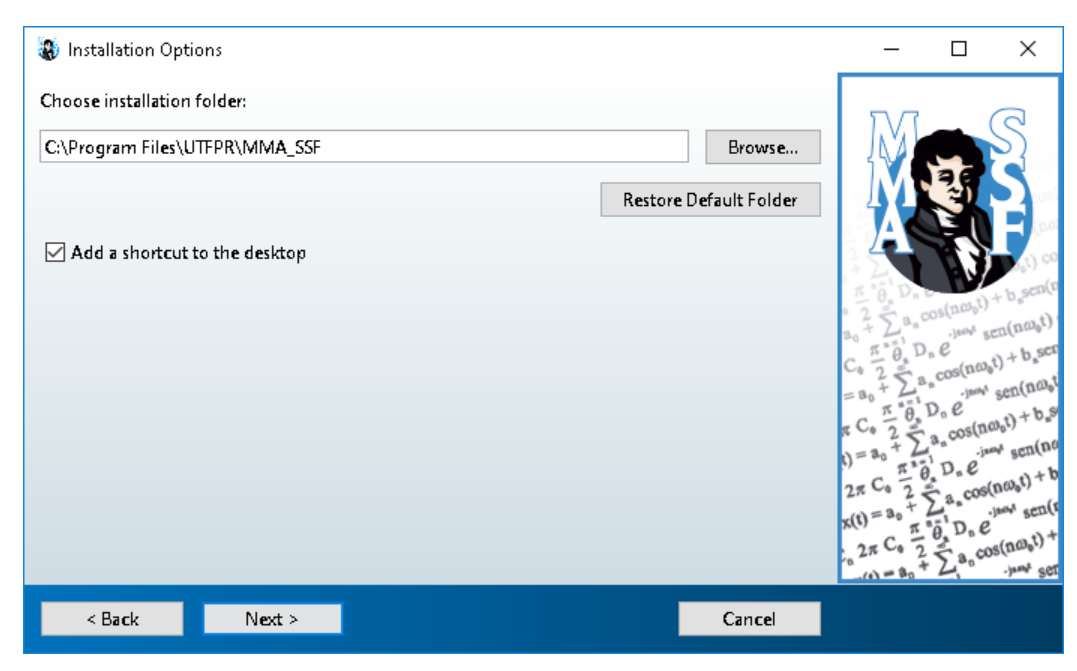

Figura 3: Diretório de instalação do aplicativo.

Na tela da Figura 3 deve-se escolher o local de instalação do programa. Recomenda-se o diretório definido por padrão para o funcionamento correto do aplicativo. Mas, caso queira instalá-lo em outro local, basta selecionar a opção "Browse..." e informar o local desejado.

Após a seleção do local de armazenamento de arquivos do programa, selecione a caixa "Add a shortcurt to the desktop" e ao término da instalação o ícone do programa será adicionado na Área de Trabalho.

Para dar continuidade à instalação, selecione a opção "Next >".

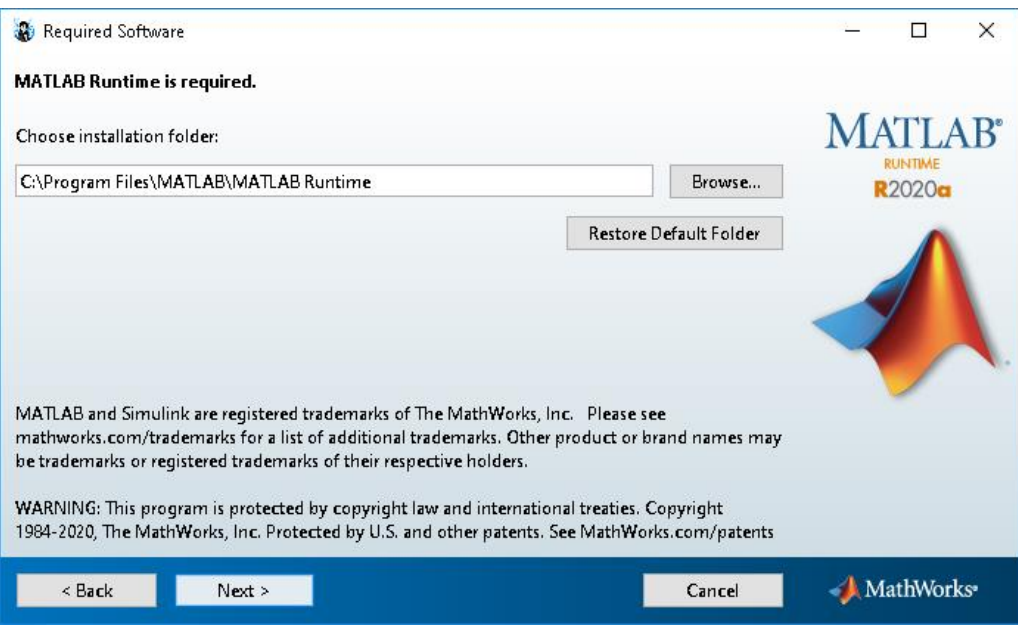

Figura 4: Diretório de instalação do MATLAB Runtime.

Na tela da Figura 4 é possível escolher o local de instalação da extensão necessária para o funcionamento do aplicativo, o MATLAB Runtime.

Em seguida clique novamente em "Next>".

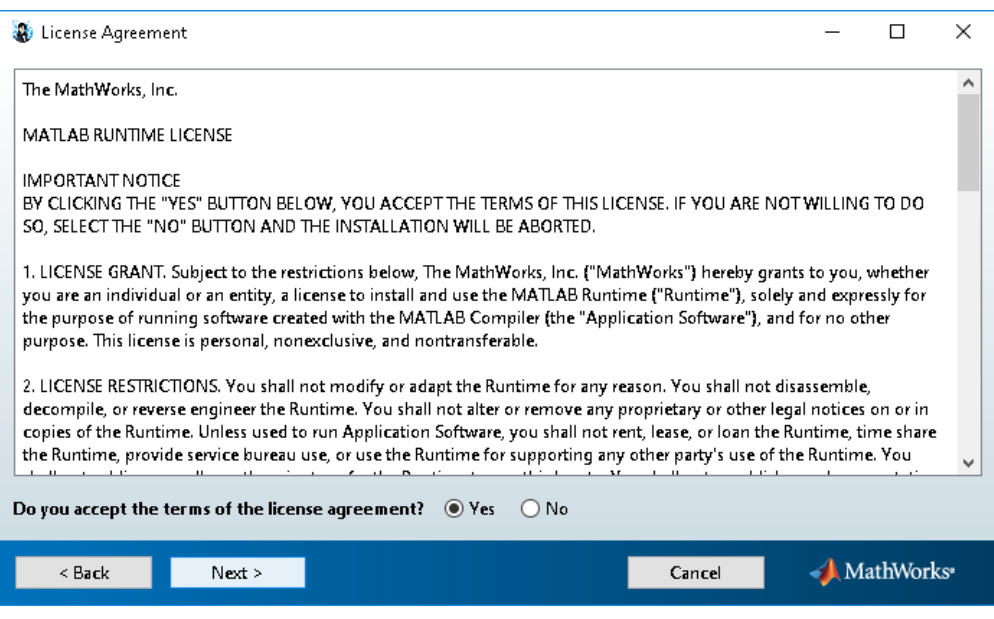

Figura 5: Licença do MATLAB Runtime.

A Figura 5 exibe os acordos de licença do MATLAB Runtime, em que, para prosseguir, é preciso concordar com os termos de licença, selecionando a opção "Yes", e posteriormente clicar em "Next>".

Logo em seguida, será exibido um resumo da instalação, com o local em que o arquivo será instalado e também o tamanho do *download* (MATLAB Runtime) que será realizado, Figura 6.

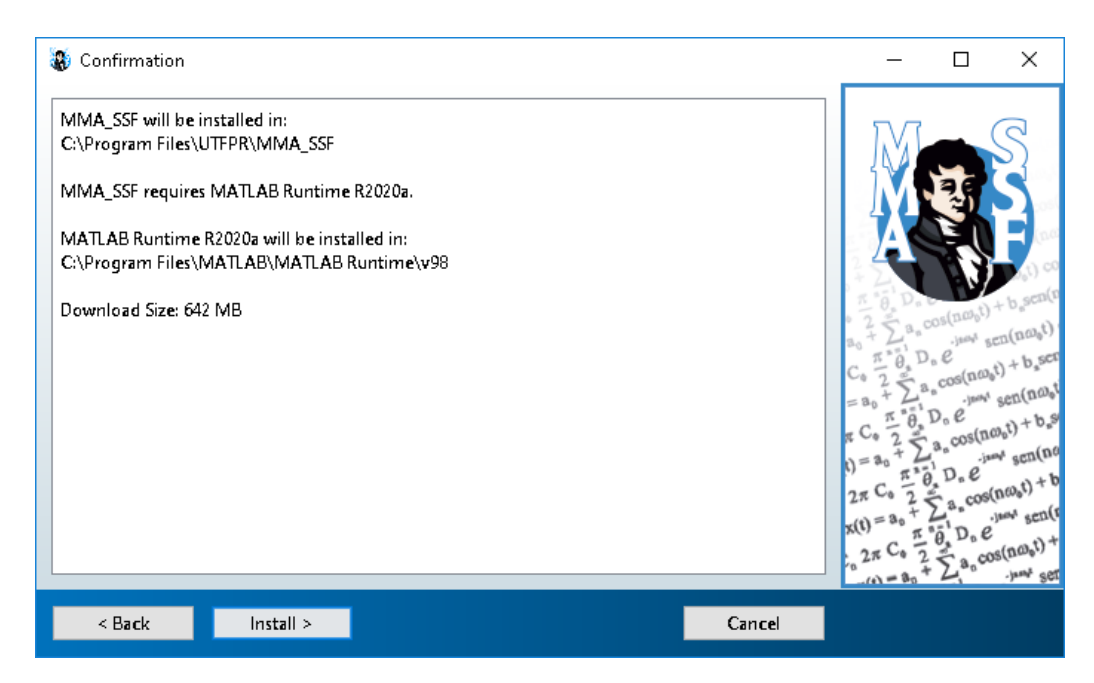

Figura 6: Exibição detalhada dos componentes da instalação.

Clique em "Install >" para iniciar o *download*. Aguarde enquanto os arquivos são baixados no seu computador, Figura 7.

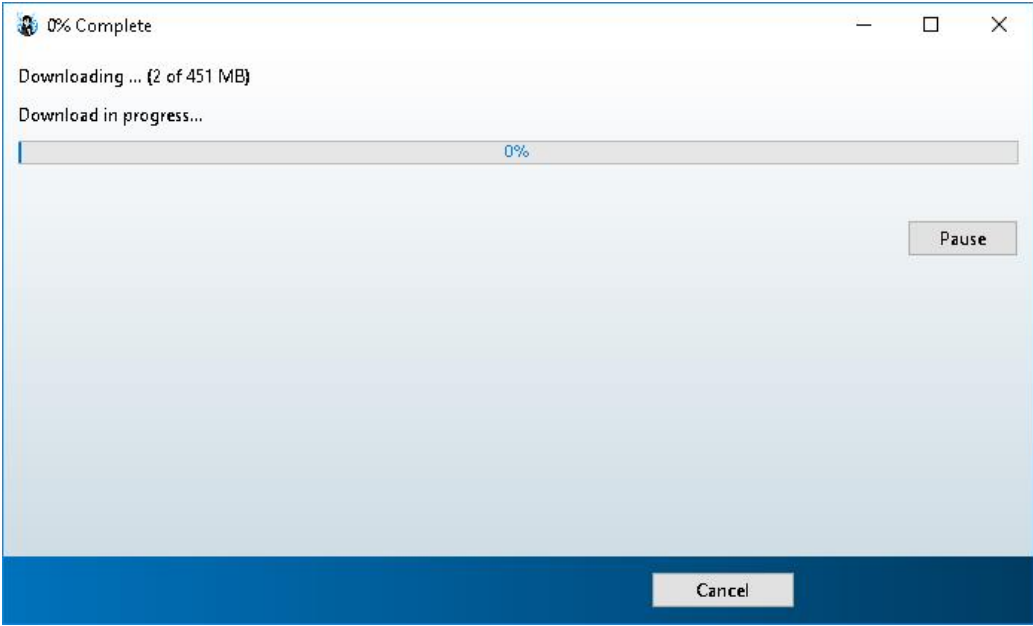

Figura 7: *Download* em andamento.

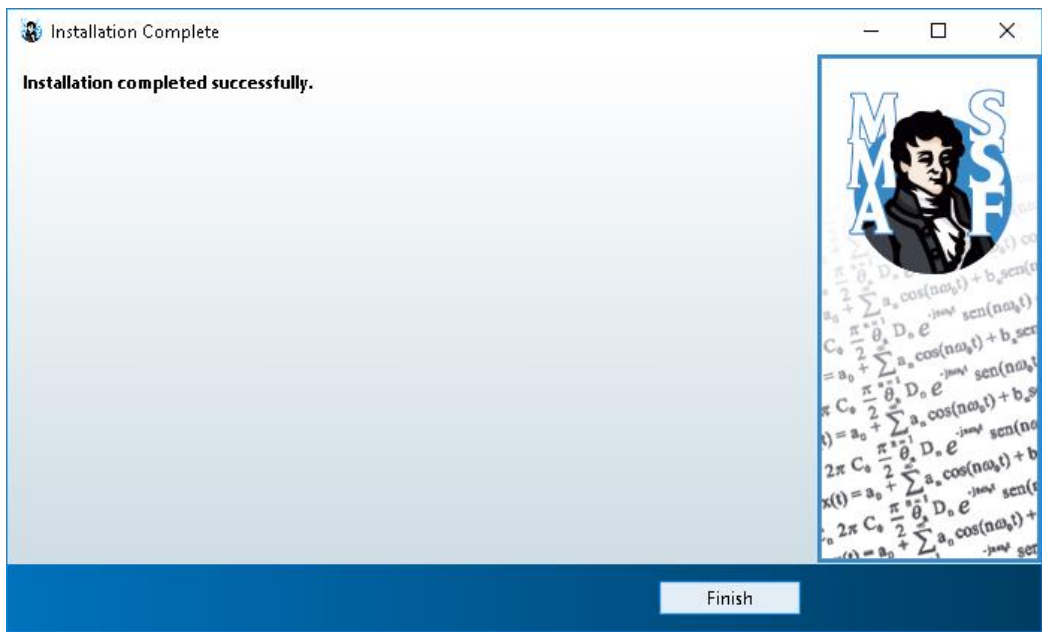

Figura 8: Informa se a instalação foi concluída com sucesso.

Quando todo o processo acabar, aparecerá a opção "Finish", como na Figura 8, indicando que a instalação foi concluída e o programa já está pronto para o uso.

### <span id="page-11-0"></span>**Fundamentação teórica**

A Série de Fourier pode ser representada de três formas diferentes: trigonométrica, trigonométrica compacta e complexa (LATHI, 2006).

A Série Trigonométrica de Fourier de um sinal periódico é dada por

$$
x(t) = a_0 + \sum_{n=1}^{\infty} a_n \cdot \cos(n \cdot \omega_0 \cdot t) + b_n \cdot \text{sen}(n \cdot \omega_0 \cdot t)
$$
 (1)

sendo  $\omega_0$  a frequência angular definida por

$$
\omega_0 = \frac{2 \cdot \pi}{T_0} \tag{2}
$$

em que  $T_0$  é o período fundamental do sinal. Os coeficientes  $a_0$ ,  $a_n$  e  $b_n$  são calculados como

$$
a_0 = \frac{1}{T_0} \cdot \int_{T_0} x(t) \cdot dt \tag{3}
$$

$$
a_n = \frac{2}{T_0} \cdot \int_{T_0} x(t) \cdot \cos(n \cdot \omega_0 \cdot t) \cdot dt \tag{4}
$$

$$
b_n = \frac{2}{T_0} \cdot \int_{T_0} x(t) \cdot \text{sen}(n \cdot \omega_0 \cdot t) \cdot dt \tag{5}
$$

Já a Série Trigonométrica Compacta de Fourier pode ser dada em função de cossenos

$$
x(t) = C_0 + \sum_{n=1}^{\infty} C_n \cdot \cos(n \cdot \omega_0 \cdot t + \theta_n)
$$
 (6)

ou senos

$$
x(t) = C_0 + \sum_{n=1}^{\infty} C_n \cdot \text{sen}\left(n \cdot \omega_0 \cdot t + \theta_n + \frac{\pi}{2}\right)
$$
 (7)

sendo que os coeficientes  $C_0$  e  $C_n$ , e o ângulo  $\theta_n$  são calculados da seguinte forma

$$
C_0 = a_o \tag{9}
$$

$$
C_n = \sqrt{a_n^2 + b_n^2} \tag{10}
$$

$$
\theta_n = \tan^{-1}\left(-\frac{b_n}{a_n}\right) \tag{11}
$$

em que  $a_0$  é dado pela eq. (3),  $a_n$  é dado pela eq. (4),  $b_n$  pela eq. (5) e  $\omega_0$  pela eq. (2).

Por fim, a Série Complexa de Fourier é expressa da seguinte forma

$$
x(t) = \sum_{n = -\infty}^{\infty} D_n \cdot e^{j \cdot n \cdot \omega_0 \cdot t}
$$
 (12)

em que  $D_n$  é dado por

$$
D_n = \frac{1}{T_0} \cdot \int_{T_0} x(t) \cdot e^{-j \cdot n \cdot \omega_0 \cdot t} \cdot dt \tag{13}
$$

### <span id="page-13-0"></span>**Notação e simbologia usada pelo MATLAB**

Para o preenchimento dos parâmetros e entendimento das expressões analíticas geradas pelo simulador é preciso conhecer as notações utilizadas pelo aplicativo, apresentadas a seguir:

- exp(x): representa o número de Euler elevado a x  $(e^x)$ ;
- sqrt(⋅): representa a raiz quadrada  $(\sqrt{\cdot})$ ;
- atan(.):  $tg^{-1}(\cdot)$ ;
- sin(⋅): representa a função seno;
- pi: representa a constante  $\pi$ ;
- $\bullet$  i: representa a unidade imaginária  $\sqrt{-1}$ ;
- . : representa o separador decimal, exemplo: 3.1415;
- \*: representa uma multiplicação;
- /: representa uma divisão;
- x^y: representa a potência  $(x^y)$ ;
- ~=: representa uma desigualdade;

### <span id="page-14-0"></span>**Utilização do aplicativo**

Após instalar o aplicativo e conhecer as notações utilizadas, a seguir demonstra-se como navegar e explorar suas funcionalidades.

Inicialmente, clique duas vezes sobre o ícone do aplicativo que está na Área de Trabalho, Figura 9.

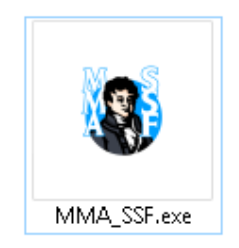

Figura 9: Ícone do programa criado na Área de Trabalho.

Ao executar o programa, o carregamento será iniciado, Figura 10.

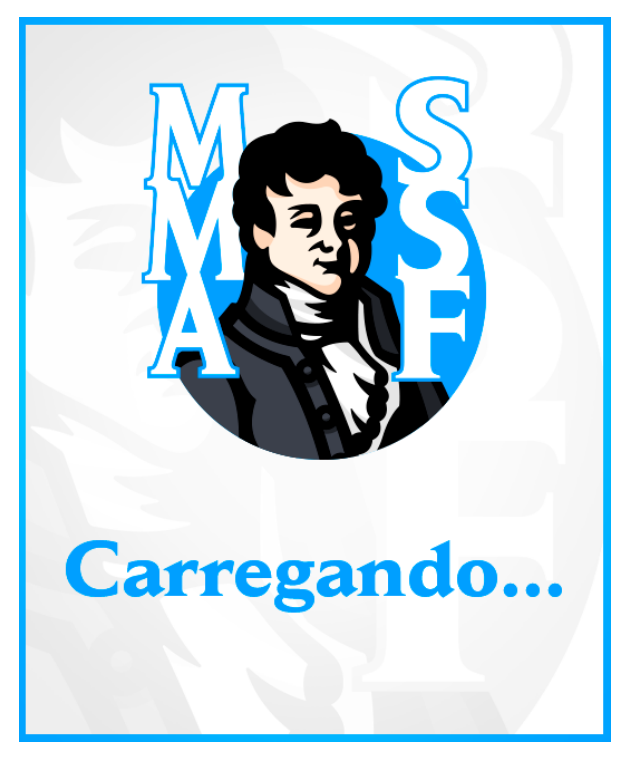

Figura 10: Tela de carregamento.

Após a inicialização, o programa irá apresentar sua tela inicial, Figura 11, que contém, além do título do aplicativo, mais quatro itens: 1) botão iniciar, 2) botão ajuda, 3) ícone da licença de *software* aberto e 4) logo da UTFPR. Ao clicar sobre o botão iniciar, o aplicativo seguirá para a próxima tela com os sinais para iniciar a simulação da Série de Fourier, Figura 12. Caso seja necessário auxílio sobre como utilizar o programa, ao clicar no botão de ajuda, será aberto o presente arquivo contendo as instruções de uso (Manual de Uso) e ao clicar sobre a logo da UTFPR o site da universidade será aberto no navegador padrão.

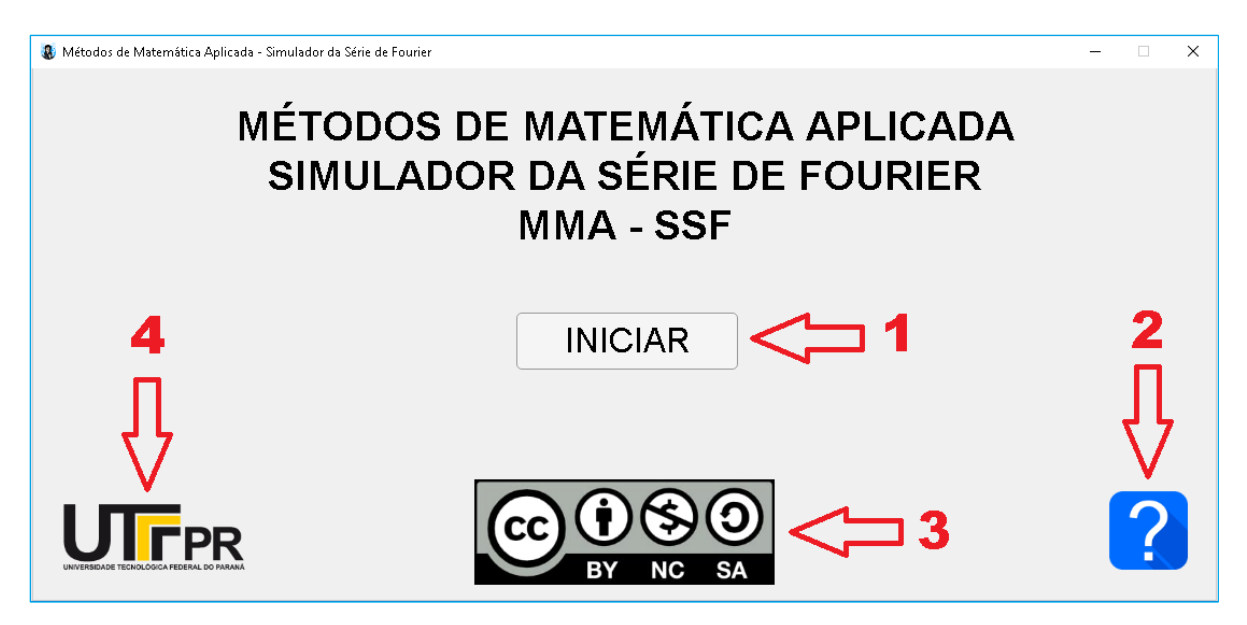

Figura 11: Tela inicial do programa.

A tela da Figura 12 permite que o usuário selecione um dentre doze sinais periódicos ilustrativos para calcular a Série de Fourier.

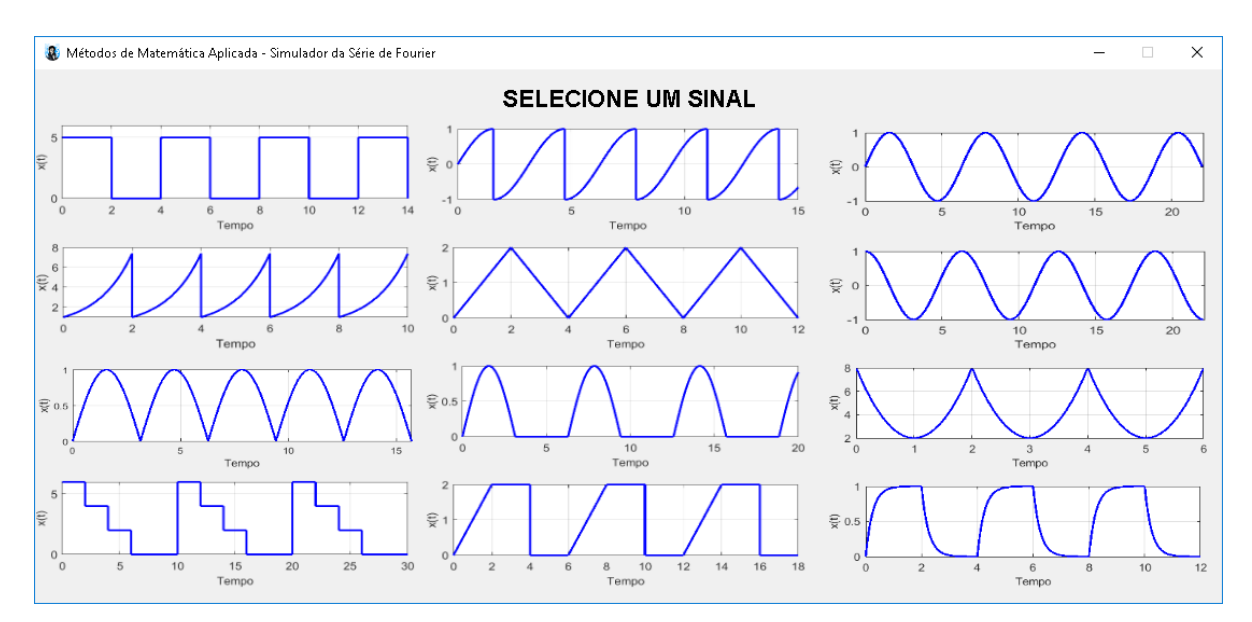

Figura 12: Formas de sinais.

Para selecionar um sinal, basta clicar sobre a imagem que representa sua forma de onda, como mostra o destaque na Figura 13. Após escolher um sinal desejado, uma janela de configurações será aberta, conforme mostrado na Figura 14.

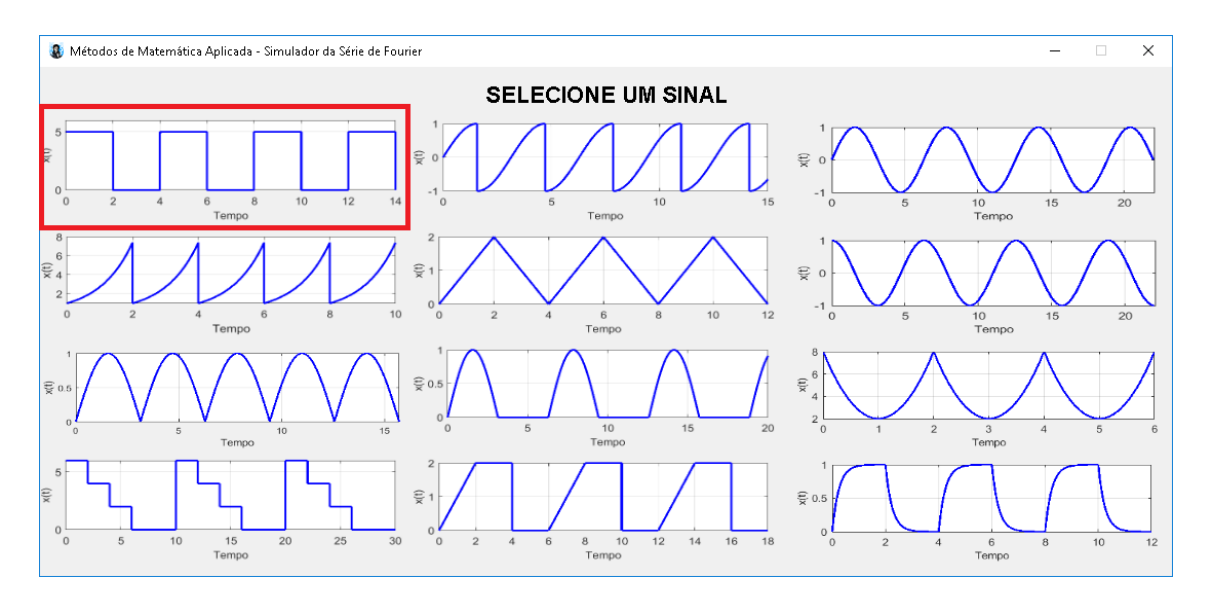

Figura 13: Representação do primeiro sinal a ser simulado (sinal retangular).

A tela exibida na Figura 14 apresenta nove itens principais. O item 1) corresponde ao botão para fechar a janela aberta; o item 2) mostra a amplitude do

sinal escolhido ao longo do tempo e identifica graficamente todos os parâmetros configuráveis desse sinal, sendo assim uma legenda de apoio; nos campos destacados por 3), é possível configurar tanto o valor de amplitude (**A**) quanto o valor de amplitude (**B**); o item 4) permite configurar o tempo (**a**) em que o sinal permanece com a amplitude A e o tempo (**b**) que ele permanece com a amplitude B. O item 5) corresponde à configuração do período fundamental do sinal (**T0**), ou seja, o intervalo de tempo em que o sinal se repete. No item 6) é possível configurar a quantidade de harmônicas presentes na representação gráfica da Série de Fourier. O destaque 7) corresponde ao intervalo de tempo (em termos do período fundamental T0) de representação gráfica do sinal no item 2). Em 8) o usuário seleciona o formato desejado da Série de Fourier (formato padrão é "Trigonométrica"). Por fim, o item 9) corresponde ao botão que dá início aos cálculos. Após clicar no botão do destaque 9), uma nova janela é aberta, Figura 15, a qual mostra a expressão analítica e a representação gráfica da Série de Fourier. Note que, como o item 8) está selecionado como "Trigonométrica", a expressão analítica corresponderá à Série Trigonométrica de Fourier.

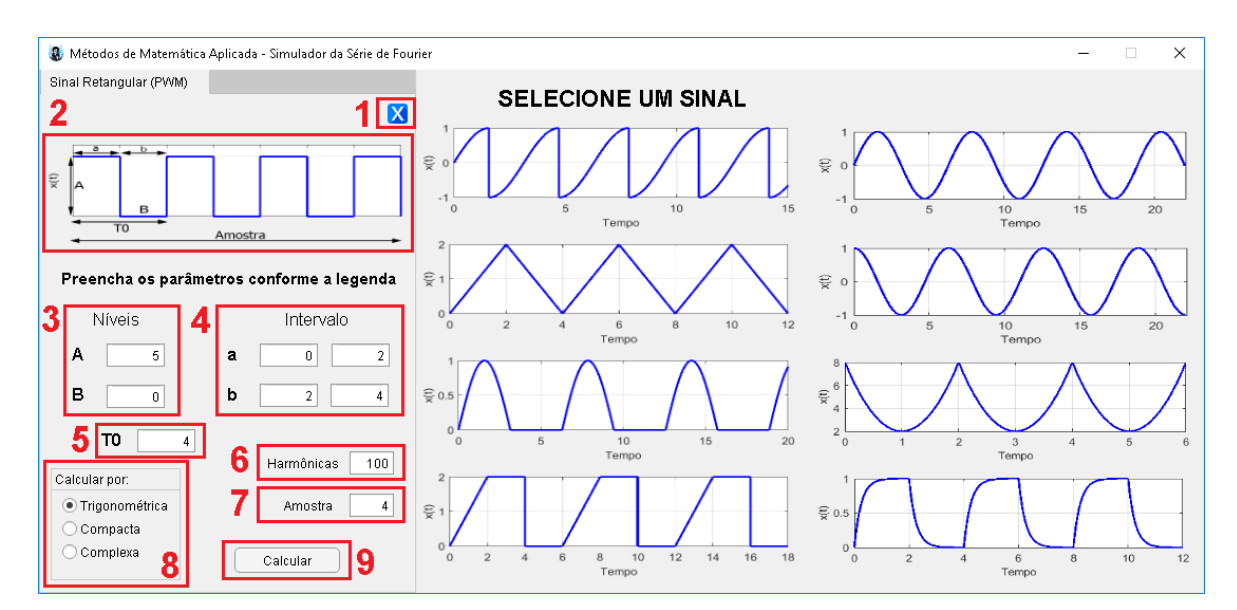

Figura 14: Janela de parâmetros do sinal retangular.

Na Figura 15, o destaque 1) é o botão para fechar a janela de resultado, a expressão analítica é exibida em 2), onde os coeficientes e componentes da Série Trigonométrica de Fourier,  $a_0$ , harmônicas (limite do somatório),  $a_n$ ,  $\omega_0$ ,  $b_n$  e novamente  $\omega_0$  respectivamente, são apresentados para o sinal simulado.

A representação espectral da amplitude em 4) e fase em 5) foram feitas com base nas eq. (10) e (11), respectivamente. O número de harmônicas das representações espectrais pode ser alterado por meio do item 3).

A representação da série, item 6), é formada pela amplitude do sinal no eixo das ordenadas, em função do tempo no eixo das abscissas. Para o item 4), espectro de amplitude, no eixo das ordenadas  $C_n$  representa a amplitude do sinal e nas abscissas n representa sua multiplicação pela frequência fundamental, n $·$  $\omega_0$ , sendo assim  $0 \cdot \omega_0$ ,  $1 \cdot \omega_0$ ,  $2 \cdot \omega_0$ ,  $3 \cdot \omega_0$ ,  $4 \cdot \omega_0$ ... até o valor configurado no item 3). O mesmo acontece para o item 5), espectro de fase, porém as ordenadas representam o ângulo de fase  $(\theta_n)$  em graus.

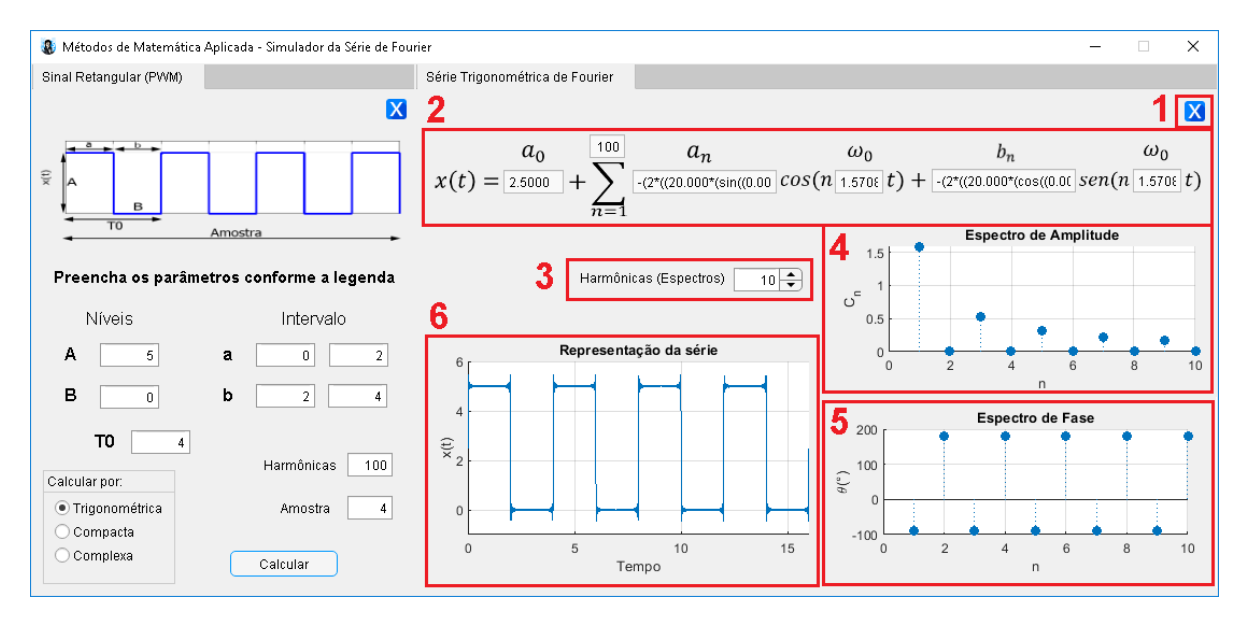

Figura 15: Resultado do cálculo do sinal retangular pela Série Trigonométrica de Fourier.

Caso o formato da Série de Fourier (conforme comentado na Figura 14, item 8) seja alterado para "Compacta" ou "Complexa", uma nova representação da série é gerada, conforme mostrado nas Figura 16 e 17, respectivamente. Note que se altera somente a forma de apresentação da expressão analítica. A representação gráfica da série em função do tempo (Figura 15, item 6) e a representação espectral (Figura 15, itens 4 e 5) permanecem inalterados, conforme esperado.

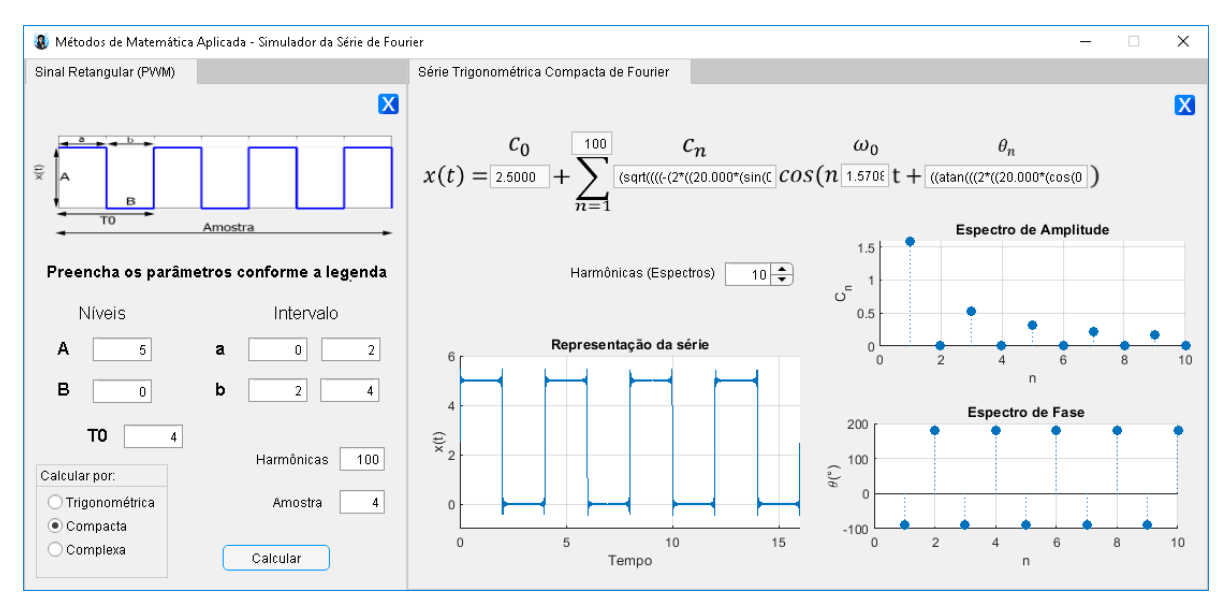

Figura 16: Resultado do cálculo pela Série Trigonométrica Compacta de Fourier.

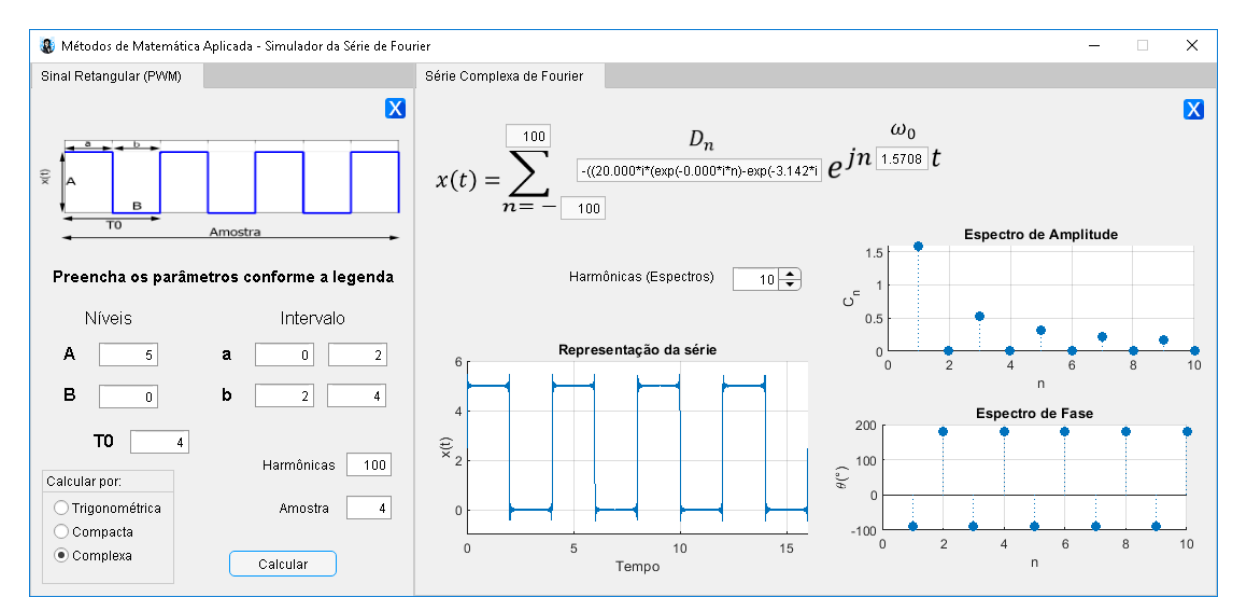

Figura 17: Resultado do cálculo pela Série Complexa de Fourier.

A seguir, a forma de onda triangular (sinal destacado na Figura 18) será utilizada como um novo exemplo de uso do programa.

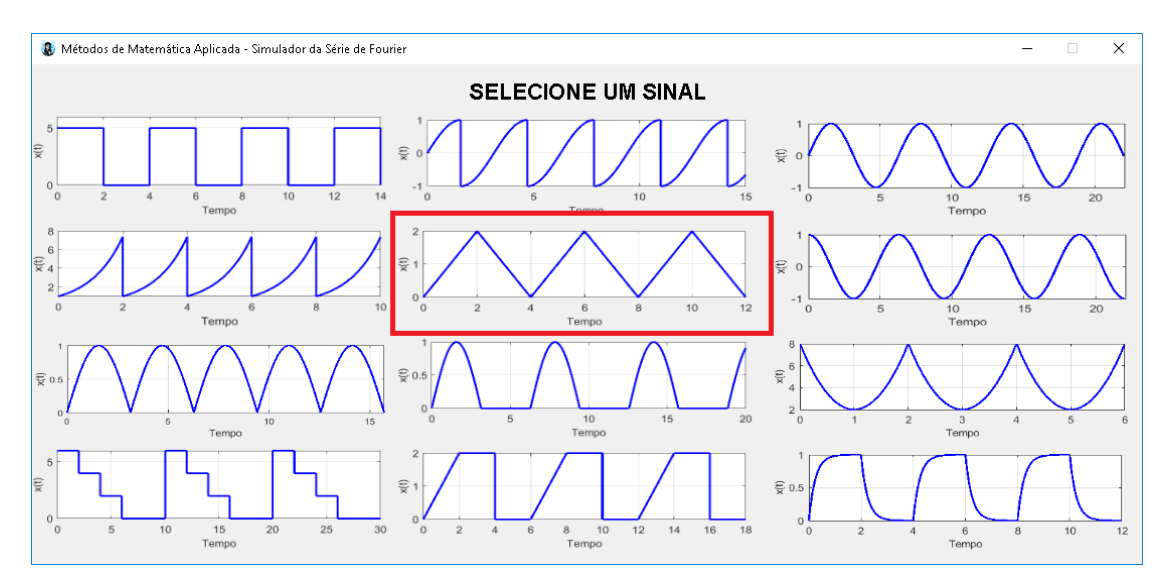

Figura 18: Tela de seleção de sinais. Destaque para o sinal triangular.

De forma análoga à mostrada anteriormente, uma janela com os parâmetros abrirá, Figura 19. Para modelar o sinal triangular, são necessárias duas equações da reta. O item 1) corresponde à reta crescente, para configura-la é preciso preencher a caixa do coeficiente angular (**A**) e coeficiente linear (**B**) e o intervalo em que ela pertence (**a**). O mesmo deve ser feito para a reta decrescente, item 2), o coeficiente angular para esse caso (**C**), já possui negação implícita, sendo assim, o valor inserido deve ser absoluto, o coeficiente linear (**D**), o intervalo (**b**) em que a reta decrescente está contida e o período fundamental (**T0**) devem ser preenchidos.

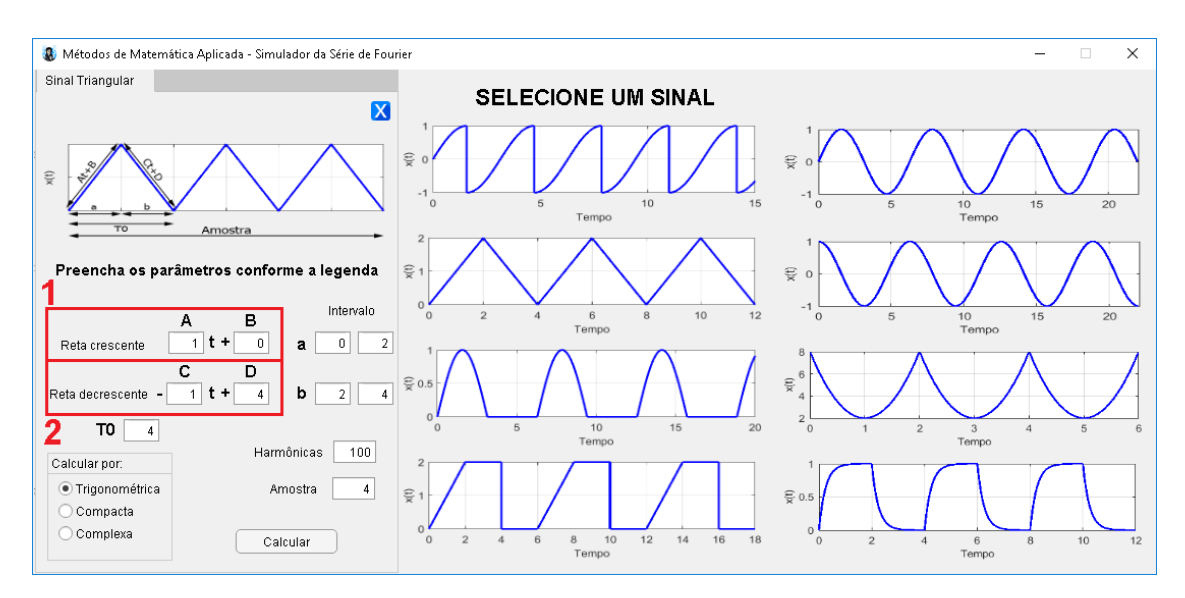

Figura 19: Janela de parâmetros do sinal triangular.

Para iniciar a simulação basta escolher a forma de respresentação da expressão analítica e clicar em calcular. Na Figura 20 são exibidos os resultados conforme a forma padrão de cálculo, pela "Trigonométrica".

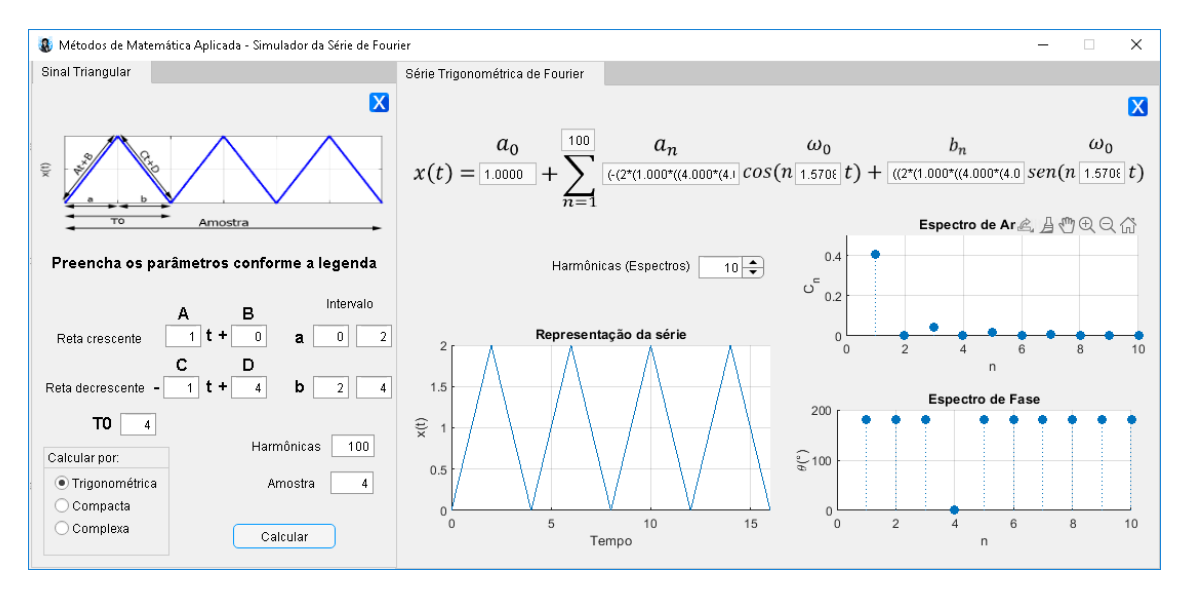

Figura 20: Resultado do sinal triangular calculado pela Série Trigonométrica de Fourier.

As Figuras 21 e 22 mostram os resultados conforme as outras duas formas da Série de Fourier, "Compacta" e "Complexa".

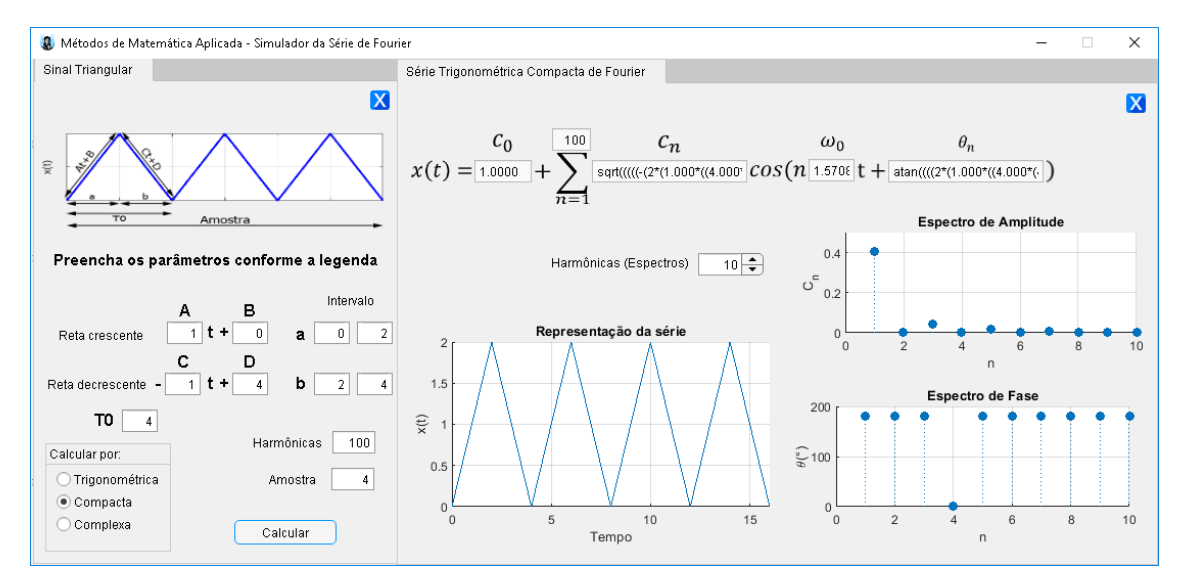

Figura 21: Resultado do sinal triangular calculado pela Série Trigonométrica Compacta de Fourier.

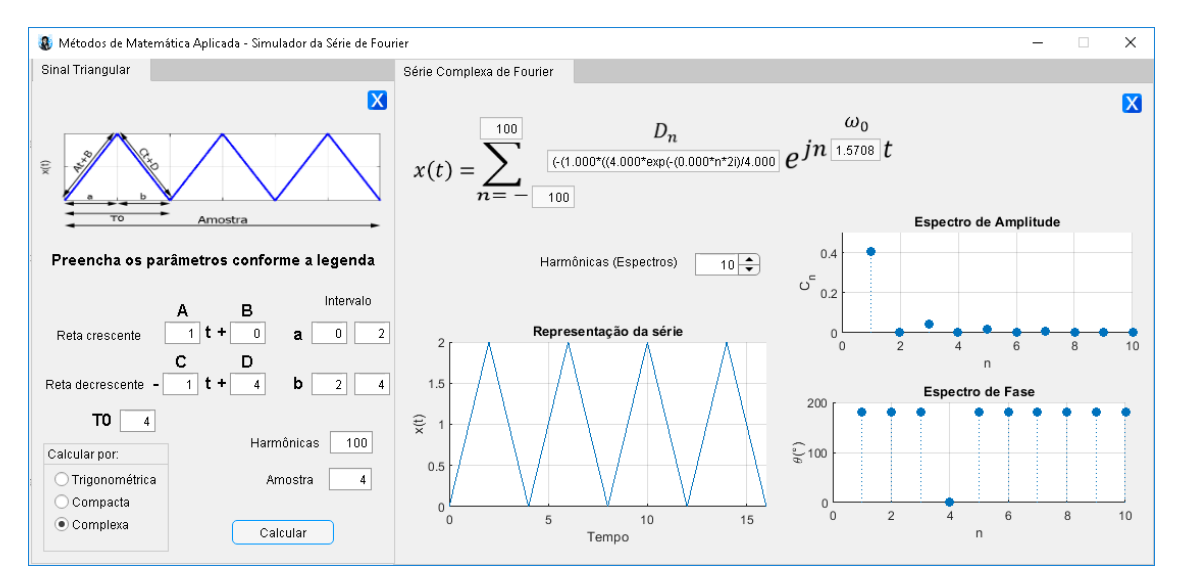

Figura 22: Resultado do sinal triangular calculado pela Série Complexa de Fourier.

As retas do sinal triangular podem ser configuradas de diversas formas, atendendo inúmeras possibilidades de sinais que contenham duas retas lineares. Recalculando as retas e definindo seus novos intervalos e período fundamental, é possível criar diferentes sinais, como na Figura 23.

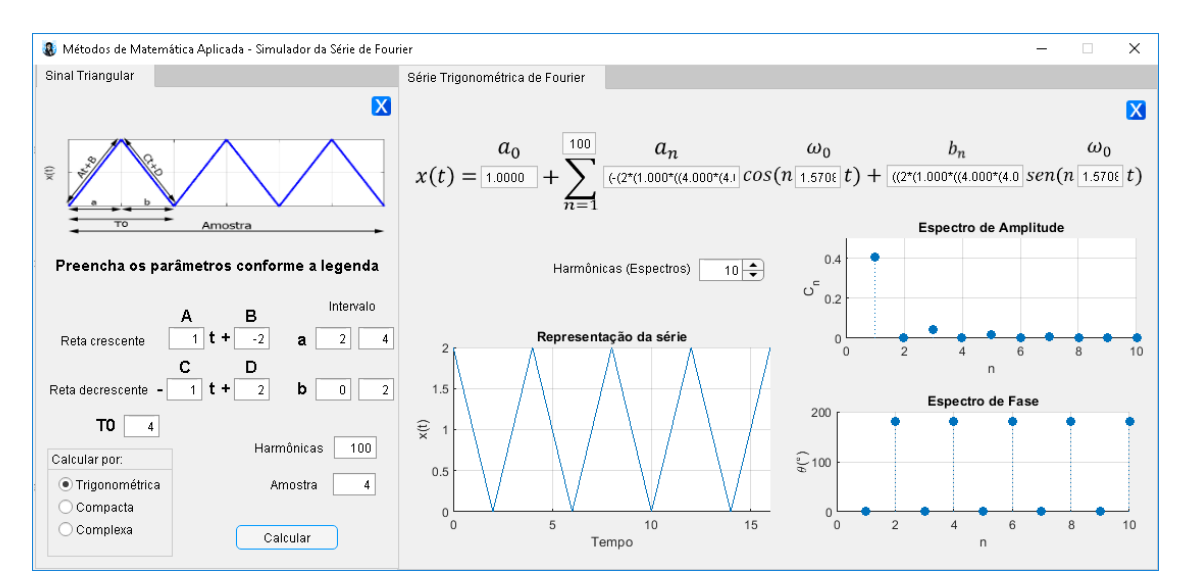

Figura 23: Sinal triangular com amplitude 2 no tempo 0.

Para mais um exemplo, será utilizado o sinal escada destacado na Figura 24.

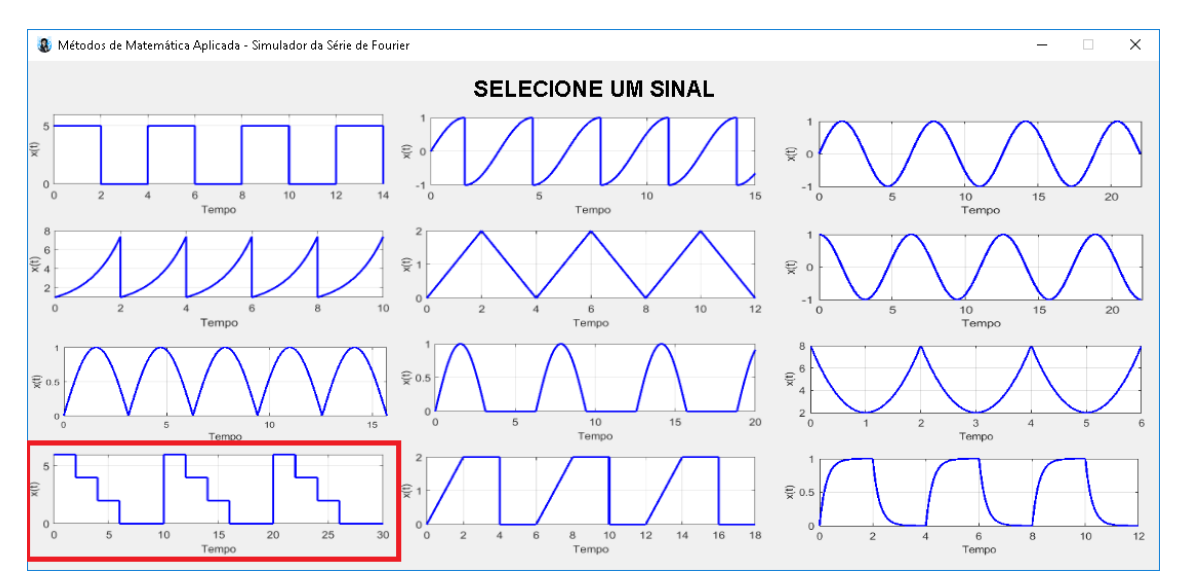

Figura 24: Tela de seleção de sinais. Destaque para o sinal escada.

Para o sinal escada é possível definir o número de níveis de amplitude (degraus) presentes em seu período fundamental através da caixa "Número de níveis", item 1) da Figura 25. A amplitude (**A**) é definida para o intervalo (**a**) e a amplitude (**B**) para o intervalo (**b**), como demonstra a Figura 25.

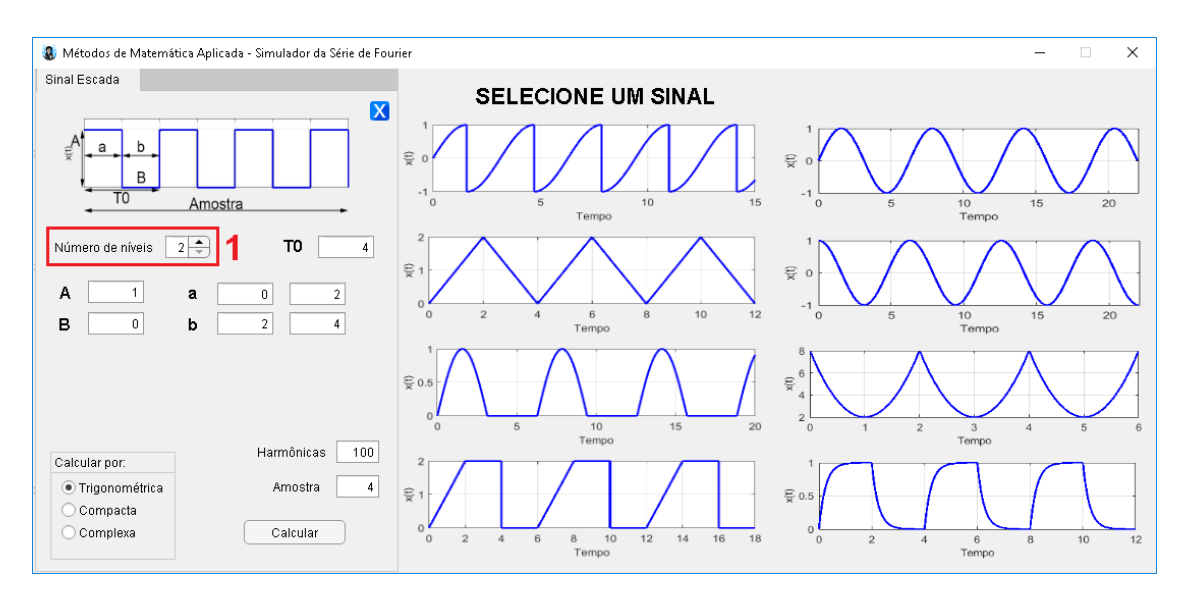

Figura 25: Janela de parâmetros para o sinal escada.

Alterando o número de níveis a legenda também se alterara, a fim de auxiliar o preenchimento das novas amplitudes e seus respectivos intervalos (Figura 26).

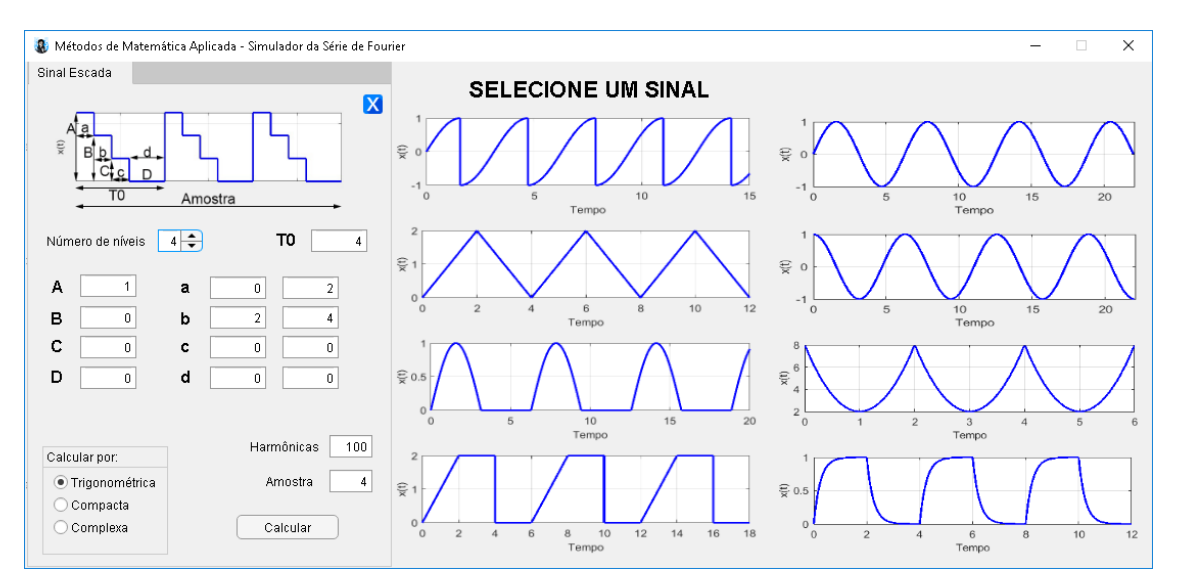

Figura 26: Janela de parâmetros para o sinal escada de 4 níveis.

Após preencher as amplitudes, seus intervalos e o período fundamental basta escolher a forma da série e clicar em calcular (Figura 27).

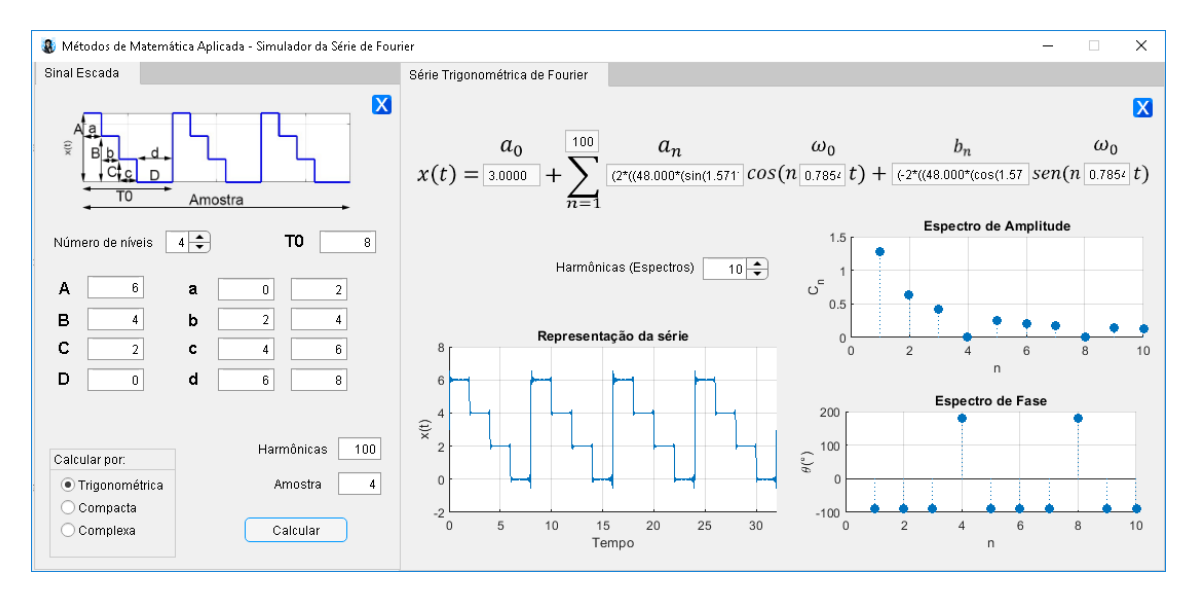

Figura 27: Resultado do sinal escada calculado pela Série Trigonométrica de Fourier.

Como último exemplo de simulação, será utilizado o sinal dente de serra, destacado na Figura 28.

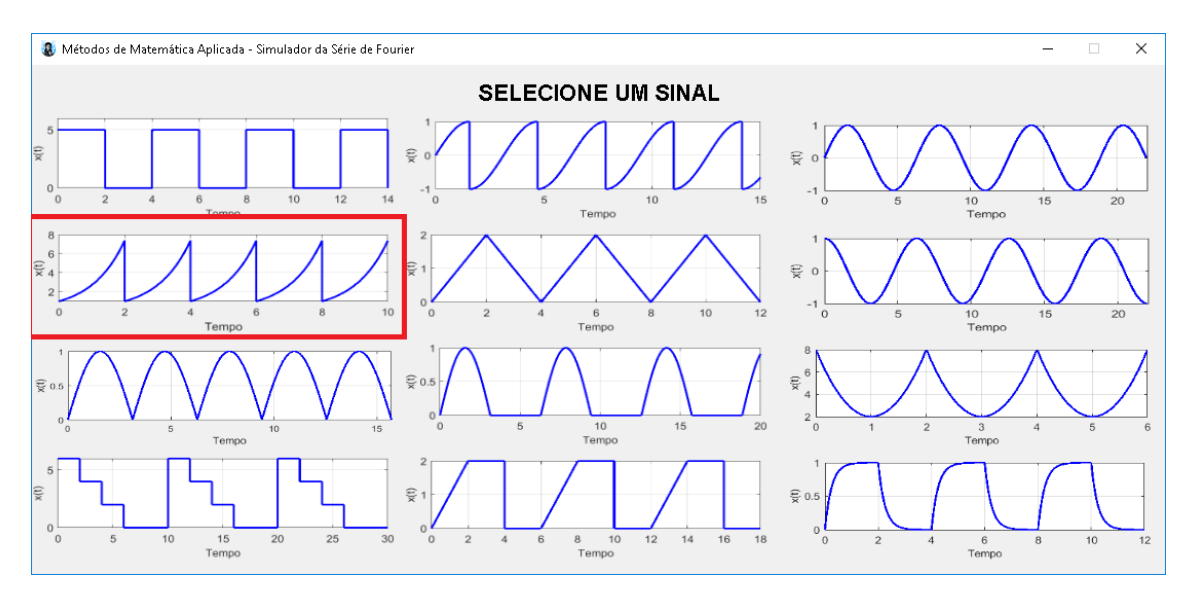

Figura 28: Tela de seleção de sinais. Destaque para o sinal dente de serra.

O sinal dente de serra pode ser composto por uma rampa reta (Figura 29) ou uma rampa exponencial (Figura 31). Para o primeiro caso, uma equação de reta é necessária, sendo (**A**) o coeficiente angular e (**B**) o coeficiente linear, e também o período fundamental (**T0**) do sinal. Com os parâmetros preenchidos os cálculos podem ser realizados e os resultados exibidos (Figura 30).

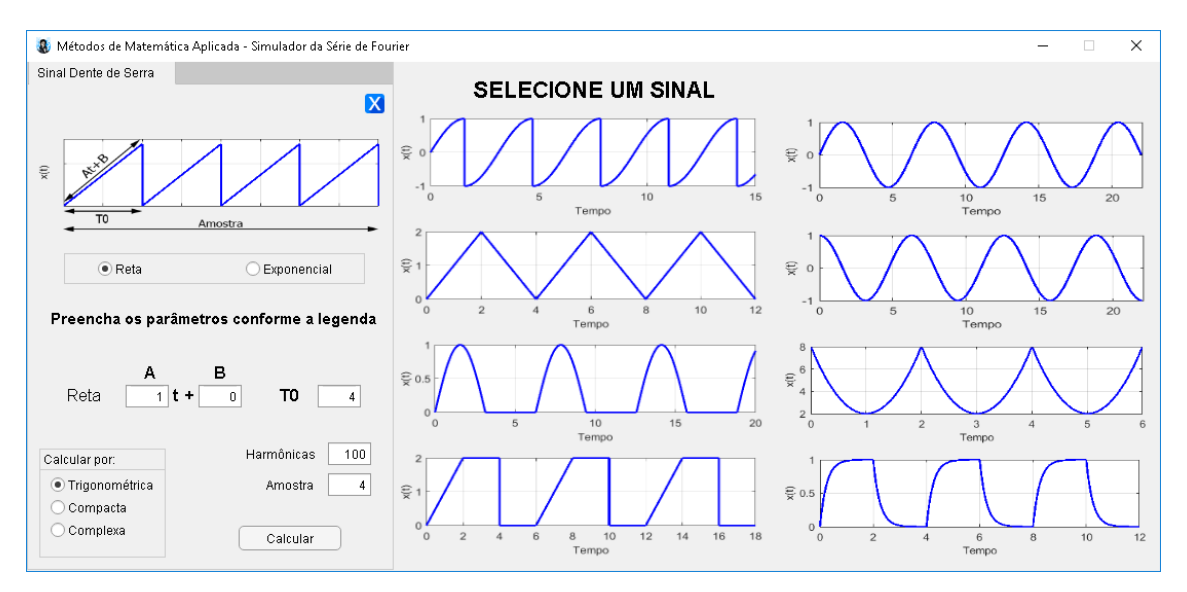

Figura 29: Janela de parâmetros para o sinal dente de serra de rampa reta.

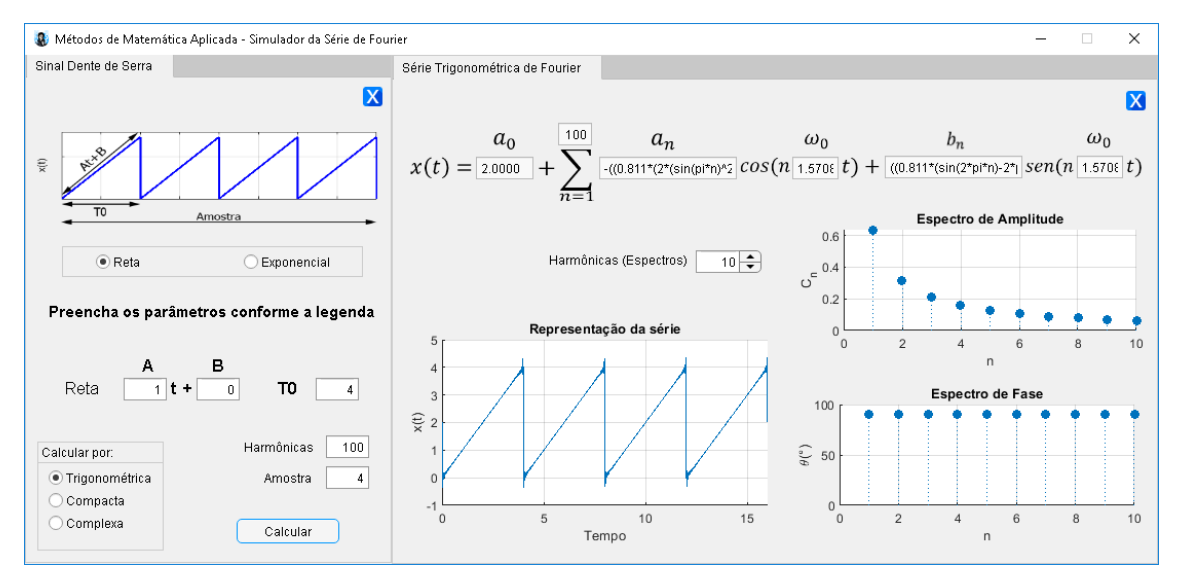

Figura 30: Resultados para o sinal dente de serra de rampa reta.

Para uma rampa exponencial (Figura 31), uma equação  $A \cdot e^{B \cdot t}$  é requerida, preenchendo os parâmetros **A**, **B** e **T0** os resultados serão semelhantes à Figura 32.

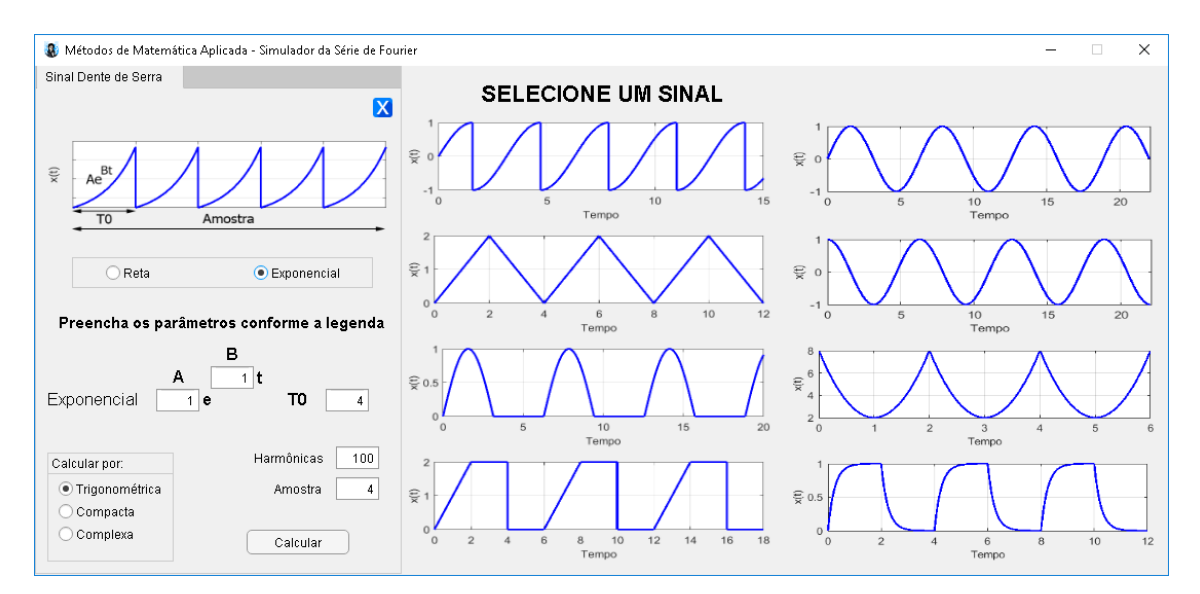

Figura 31: Janela de parâmetros para o sinal dente de serra de rampa exponencial.

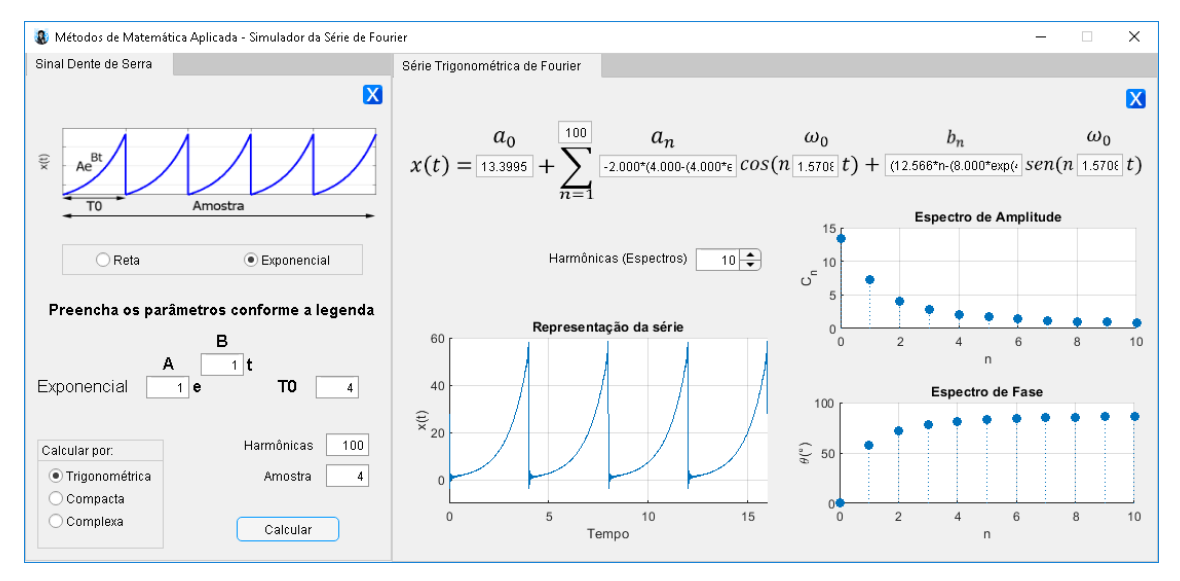

Figura 32: Resultados para o sinal dente de serra de rampa exponencial.

### <span id="page-28-0"></span>**Conclusão**

O programa desenvolvido trata-se de uma ferramenta com a finalidade de auxiliar tanto o processo de ensino por parte do professor quanto o processo de aprendizagem dos estudantes. Dessa forma, espera-se que os alunos obtenham uma melhor compreensão da teoria da Série de Fourier.

O MMA-SSF busca ser uma plataforma de fácil e rápido entendimento, por meio de representações gráficas pré-estabelecidas e reconfiguráveis. Dessa forma possibilita a rápida parametrização e a obtenção de resultados tanto analíticos quanto gráficos da série, potencializando o entendimento e aprofundando o conhecimento dos estudantes.

## <span id="page-29-0"></span>**Referências**

LATHI, B. P. **Sinais e sistemas lineares**: 2. ed. Porto Alegre: Bookman, 2006.

CHAPMAN, S. J. **Programação em MATLAB para engenheiros**: 3. ed. São Paulo: Cengage Learning, 2016.

G. T. Tolstov, **Fourier Series**, Dover, 1962.

**MATLAB**. R2020a. MathWorks. Disponível em: <https://www.mathworks.com/products/matlab.html>. Acesso em: Abril de 2021.

**SYMBOLAB**: Calculadora de série de Fourier. Disponível em: <https://pt.symbolab.com/solver/fourier-series-calculator/fourier>. Acesso em: Abril de 2021.